# **Zimbra - Two Factor Authentication (2FA)**

Two-factor authentication is a technology that provides identification of users with the combination of two different components.

As the 2nd factor is used the smartphone app - **Google Authenticator**

### **General**

Zimbra wiki guide: [https://wiki.zimbra.com/wiki/Zimbra\\_Two-factor\\_authentication](https://wiki.zimbra.com/wiki/Zimbra_Two-factor_authentication)

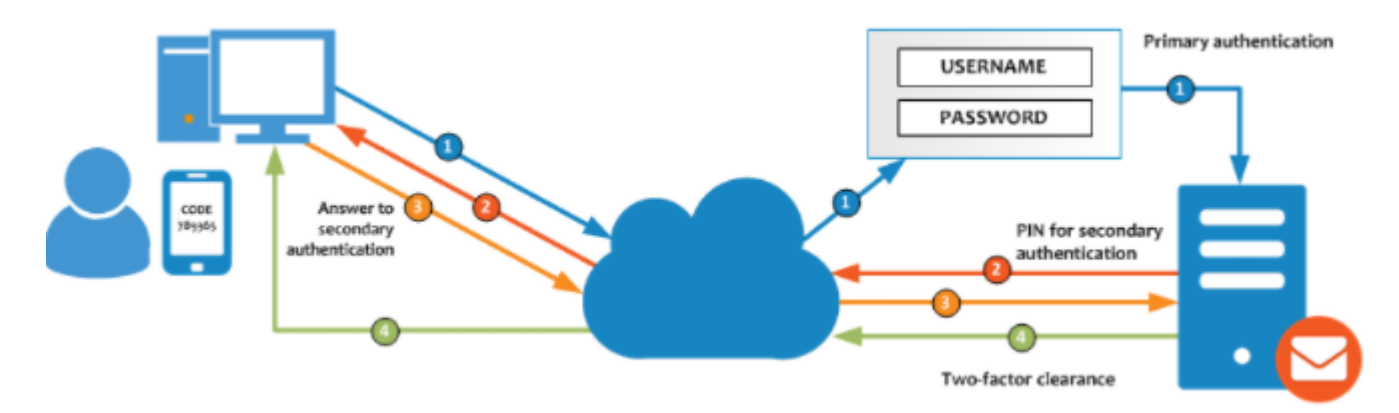

### **How to Enable 2FA**

Users can see the option in User Web Client [\(https://mail.cerge-ei.cz](https://mail.cerge-ei.cz)) under **Preferences > Accounts > Account Security**, called **Setup two-step authentication**

After the user clicks on the **Setup two-step authentication** link, the configuration process will begin.

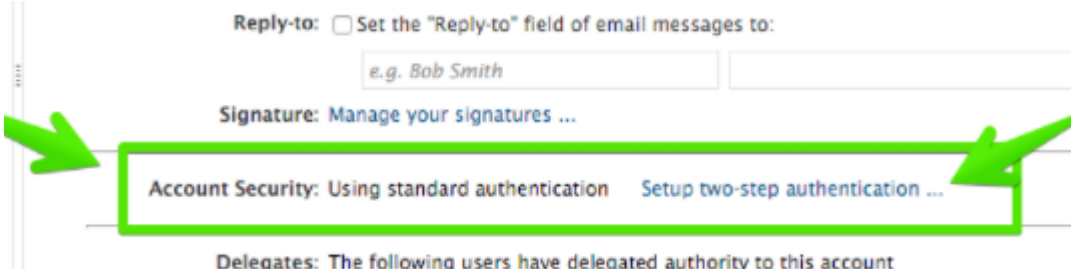

- At the begining the password to email account is required.
- The next step retrieves the other component the user must have, in this case an **app in the smartphone**. The Two Factor authentication wizard will show a Wiki link with the OTP Apps Zimbra recommends to use.
- Once the user has installed the App, the 2FA wizard will show a unique key that the user must

enter in the Smartphone OTP App.

### **How to Install and Configure an OTP smartphone app**

In this example, Google authenticator is used, but please visit our Wiki where you can find other options. In the App Store or Play Store, search by Google authenticator, then click Install.

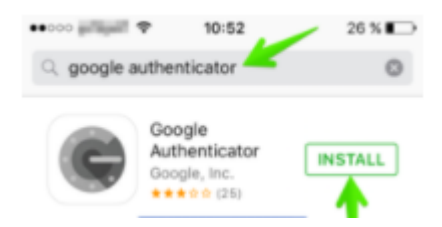

Once the app is installed, open it, and click **Begin Setup**

The app will ask if you want to configure a Manual entry or Scan a barcode. Zimbra Collaboration supports only **manual entry** for now.

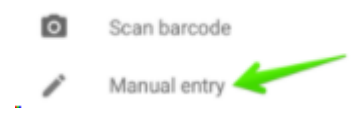

To configure the App, the users must add an email address and the unique Key from the Zimbra Web Client.

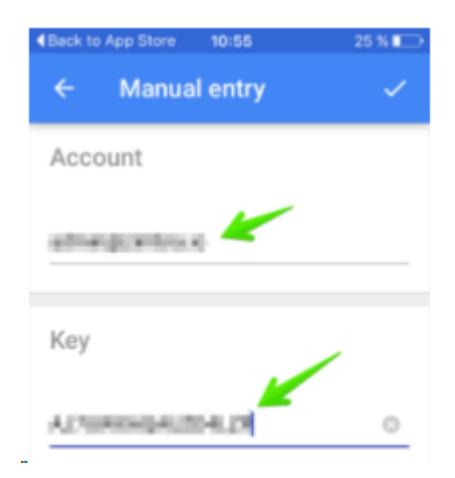

All done! Now the app is configured and will show a **6-digit code that changes after 15 seconds**.

#### **Finishing the configuration in the Web Client**

Once the user has the App configured and showing the 6 digit code, the user can **enter the Code** in the wizard window and click **Next**

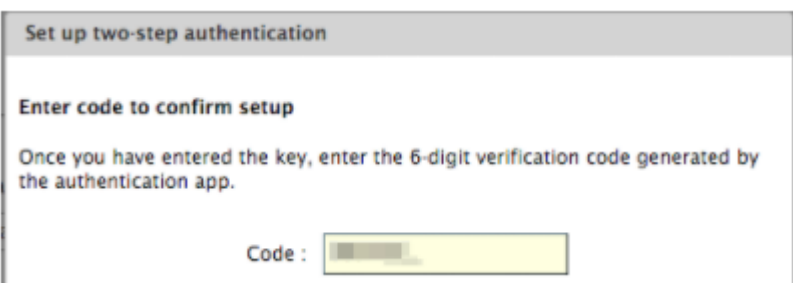

The two-step authentication feature is now enabled, and the user will be prompted for a code in each new Browser, smartphone, computer, or app where he or she tries to access the account.

## **Account Security**

In the users' Preferences > Accounts > Account Security (if the Admin has enabled these options under the COS), the user will see more options like the one-time codes, Trusted devices, and Applications:

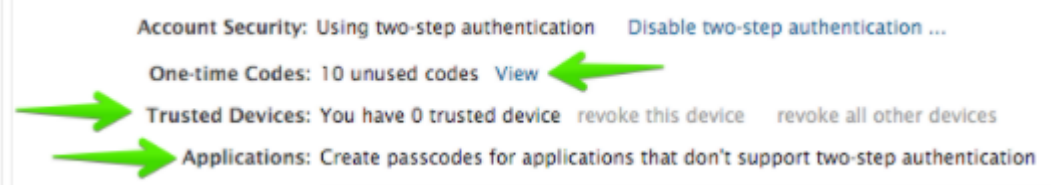

### **Testing a new Web Browser session in a new Computer**

If the user now goes to another Web Browser, computer, smartphone, or if he or she tries to configure Zimbra Desktop, the user will successfully pass the two-factory authentication. For example on the Web Client: One-time Codes

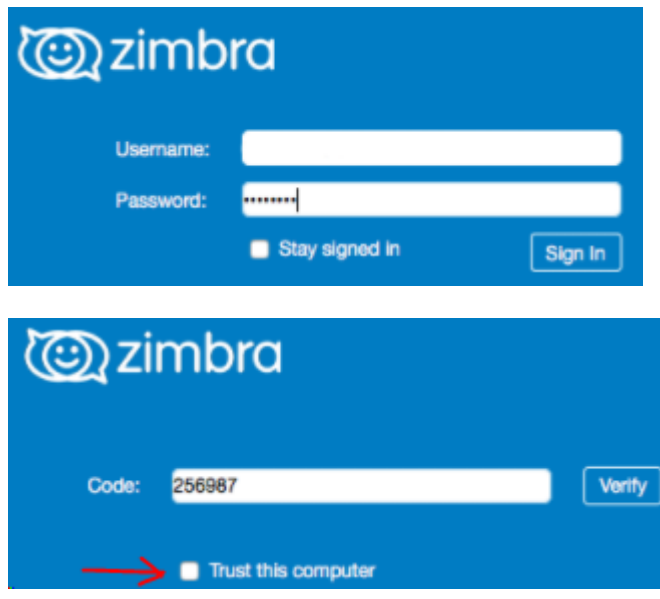

### **One-Time Codes**

With the two-factor authentication enabled, there may be a situation when the smartphone doesn't have battery to answer the code challenge, or the device has been lost, etc. For cases like this, Zimbra introduces the One-time codes functionality. This function allow users to generate multiple codes to use in case of emergency. The total number of one-time codes can be configured by the Admin.

The user can click on the One-time codes View option to see the codes. The user must keep the codes secure (written somewhere, in another device, etc.).

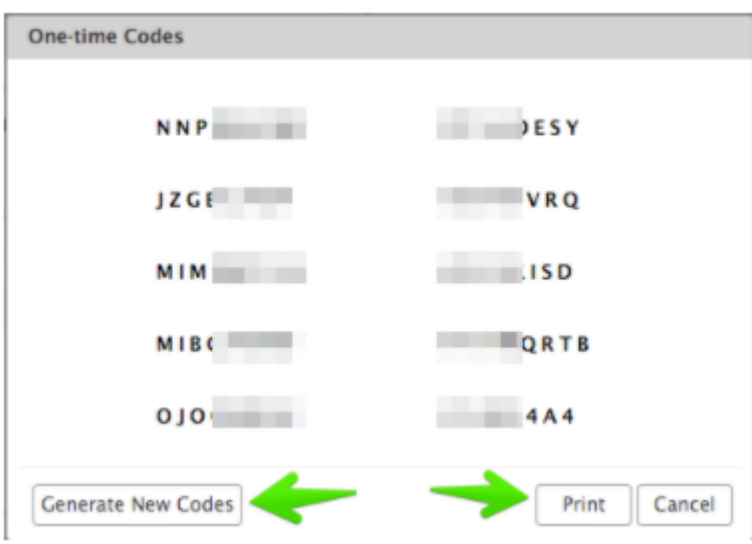

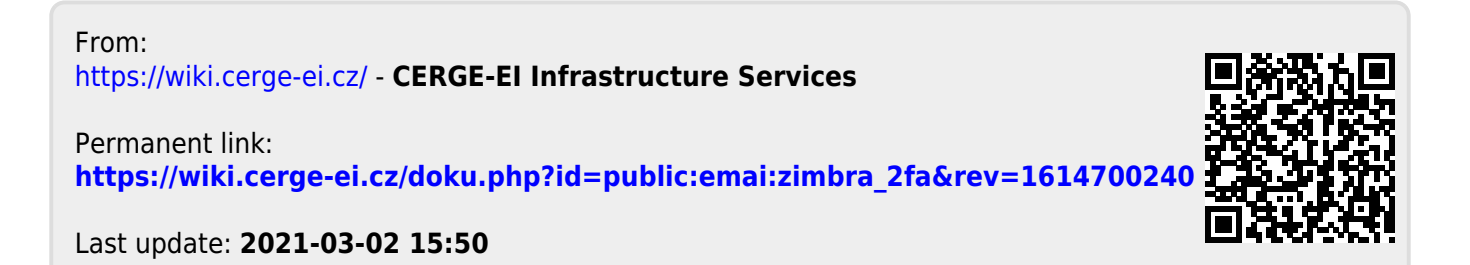